## Tilgang til nytt økonomisystem for ansatte uten kommunal konto

Her får du en trinnvis veiledning på hvordan du logger på ERP Kommune.

1) Åpne invitasjonen du har mottatt på epost, og trykk på lenken for å godkjenne invitasjonen.

Lyngen kommunes sitt nye økonomisystem er nå klart for bruk. For informasjon om hvordan du kan logge deg inn og bruke det, se her.

For å få tilgang til systemet med epostadressa holsen.harry3@gmail.com er du først nødt til å godta en invitasjon. Trykk her for å godta invitasjonen.

Hilsen Lyngen kommune.

## 2) Ved forespørsel om pålogging, logg på med epostadressen din.

Noen blir bedt om å trykke «Send kode». Angi deretter koden som har blitt sendt på epost og velg «Logg på». Om du ikke finner e-post med koden, se etter den i «Søppelpost».

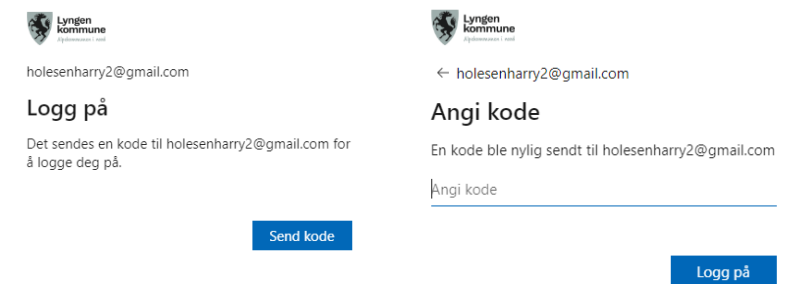

3) Godta «Tillatelse forespurt av: Lyngen kommune»

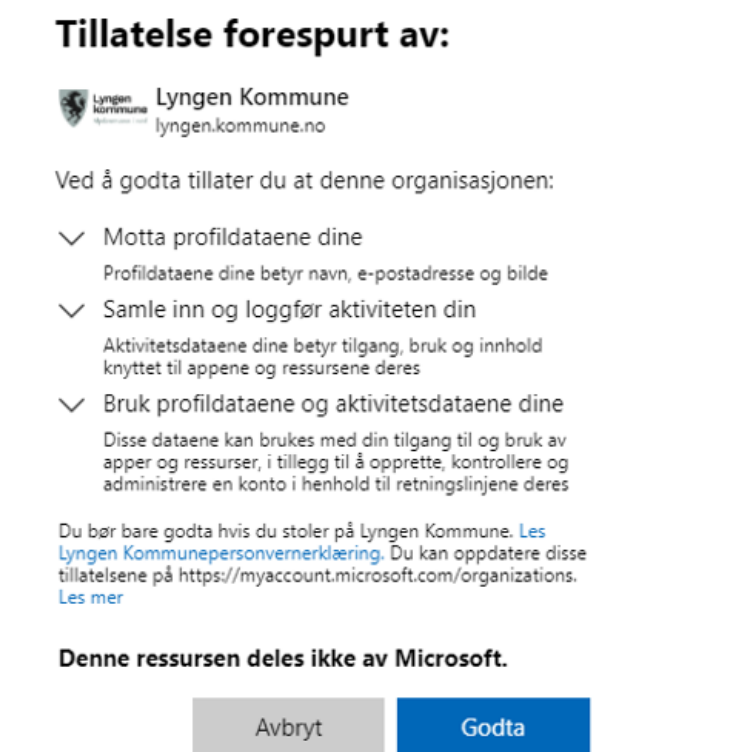

- 4) Dersom du ikke allerede har satt opp multifaktor autentisering hos Lyngen kommune, kan du på bli bedt om å gjøre dette. Følg da anvisningen fra Microsoft steg for steg.
- 5) Du er nå klar for å logge inn på til økonomisystemet ved å åpne adresse[n http://erp.lyngen.kommune.no](http://erp.lyngen.kommune.no/)

Trykk så «Ja, jeg er enig» for å komme inn på økonomi-systemet.

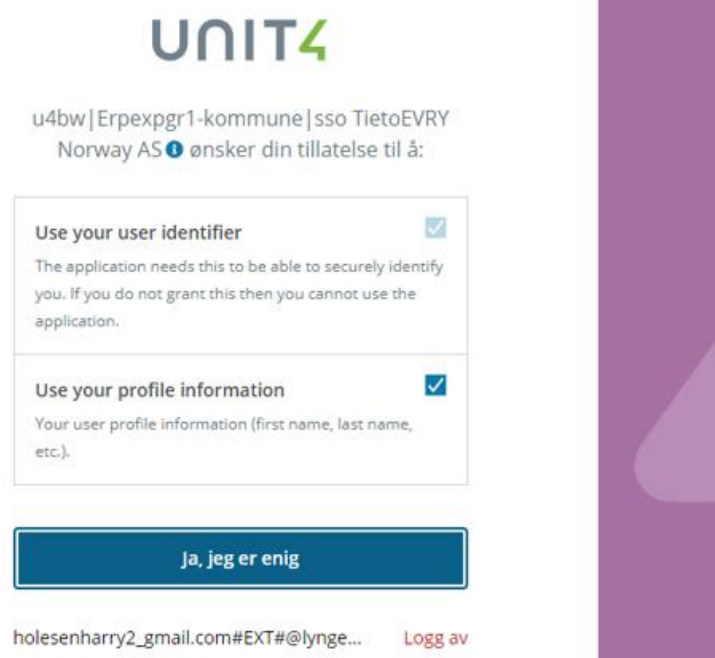

6) For tilgang til reiseregningssystemet (Unit4 T&E), bruk adresse[n http://te.lyngen.kommune.no](http://te.lyngen.kommune.no/)